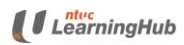

# Table of Contents

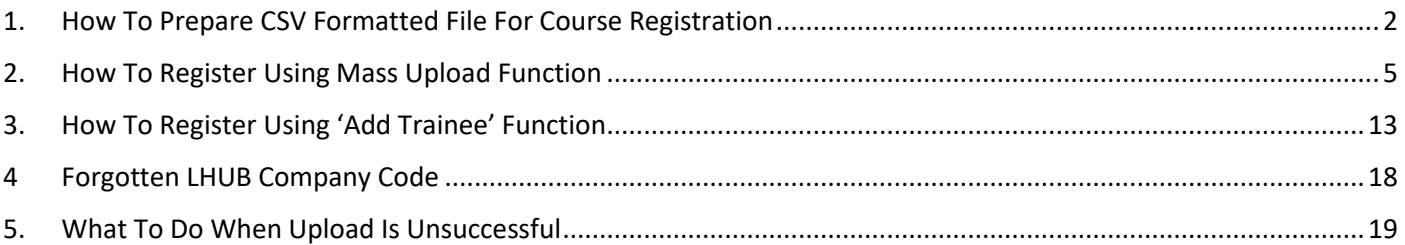

# <span id="page-1-0"></span>1. How To Prepare CSV Formatted File For Course Registration

- 1.1 To use the mass upload feature for course registration, you are required to use a pre-formatted course registration file provided on our website.
- 1.2 You may download the template by following the steps below:
- a. Select *Company-Sponsored Trainee* and click on *Next*

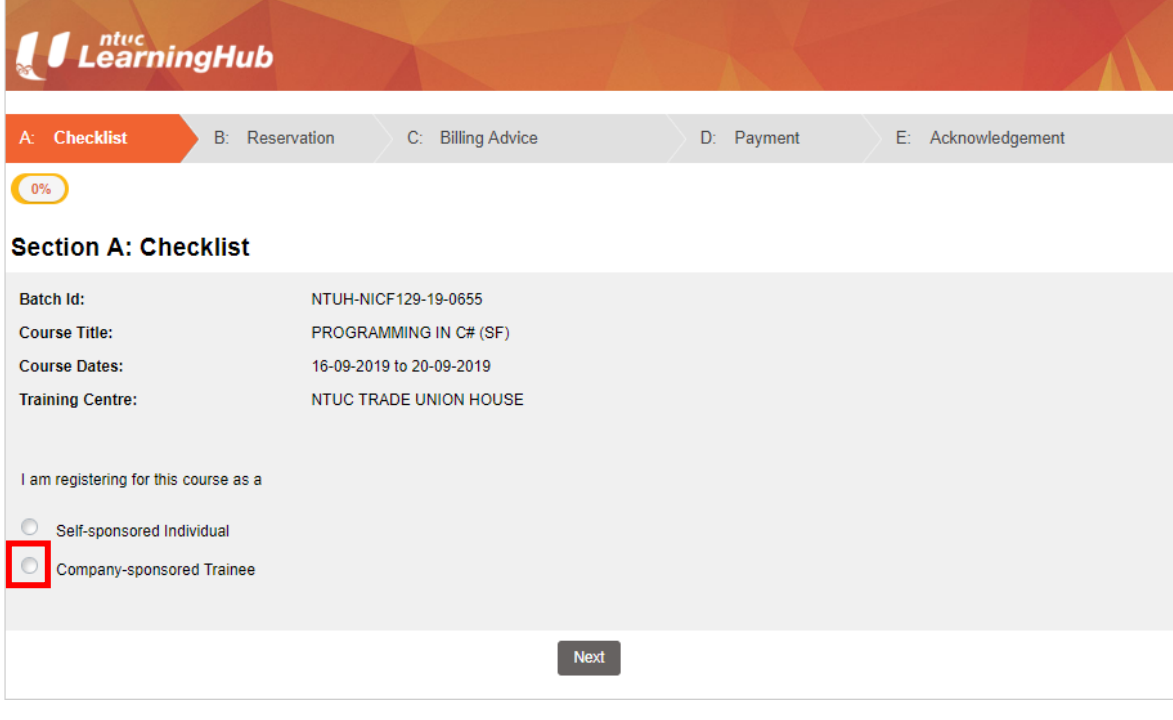

#### b. Click on the **checkbox** and **Next** button

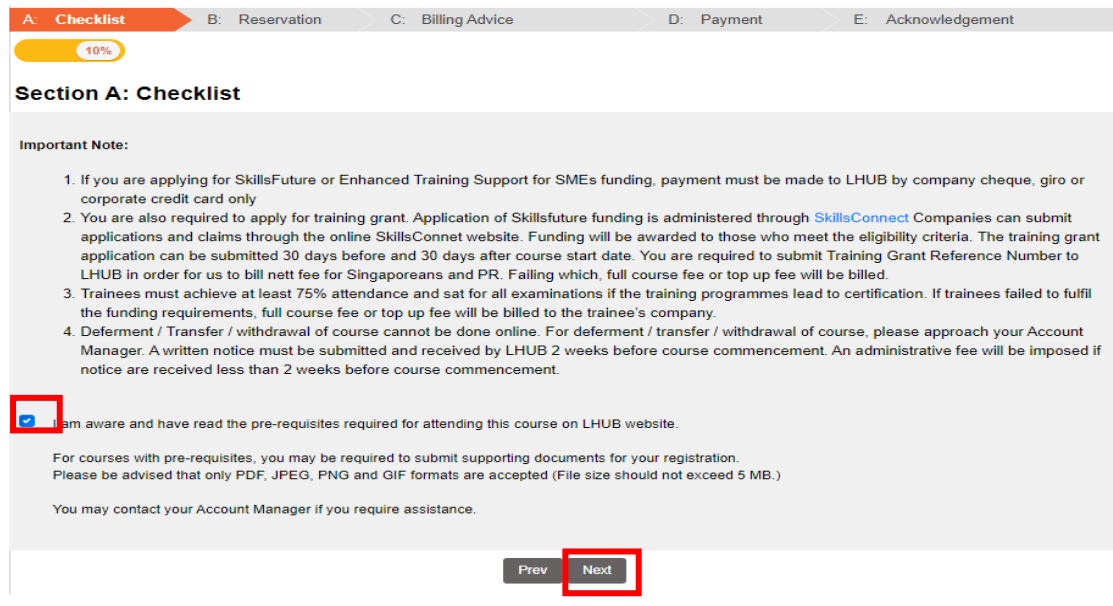

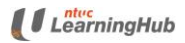

# LHUB Web Registration User Guide Ver 1.0

Corporate-Sponsored

c. Click on Mass Upload Template

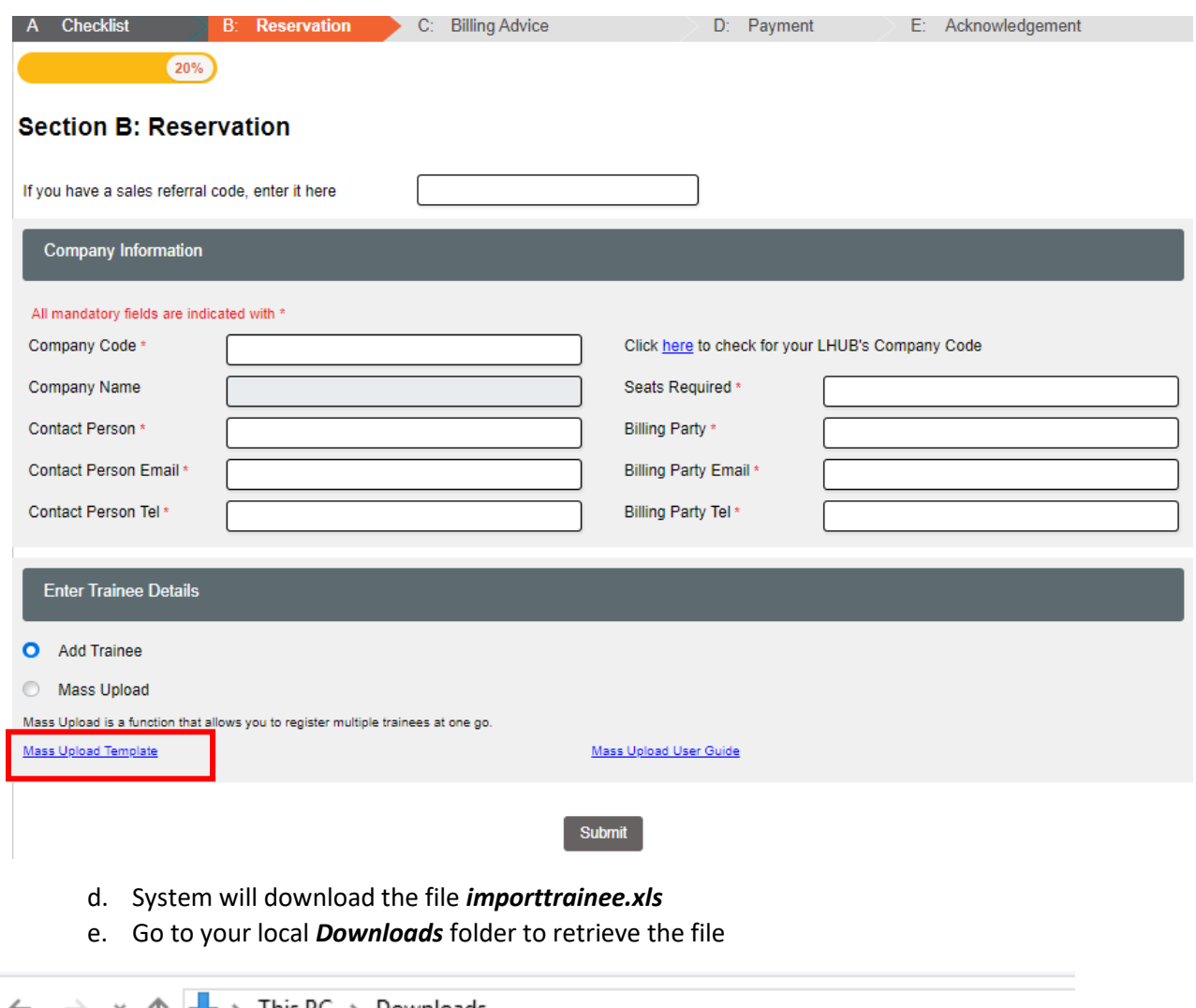

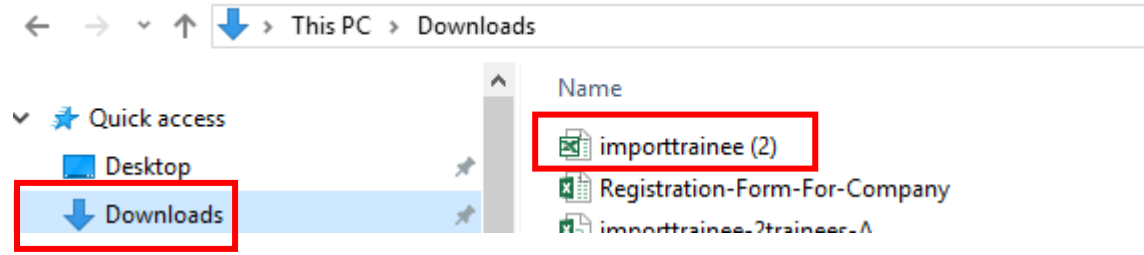

f. Provide all data indicated as compulsory in the file, including email-id and mobile. Email-id and mobile may be required for setting up login accounts for e-learning modules and post-course evaluation required by SkillsFuture Singapore.

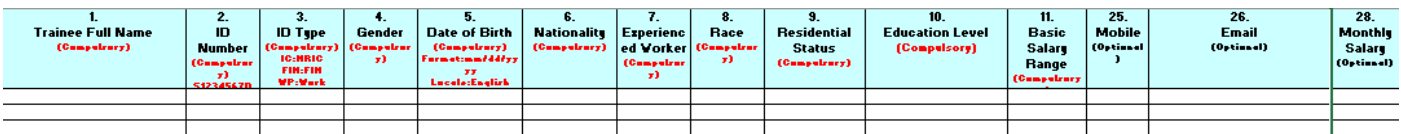

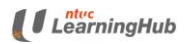

g. Save the file as CSV (Comma delimited) file.

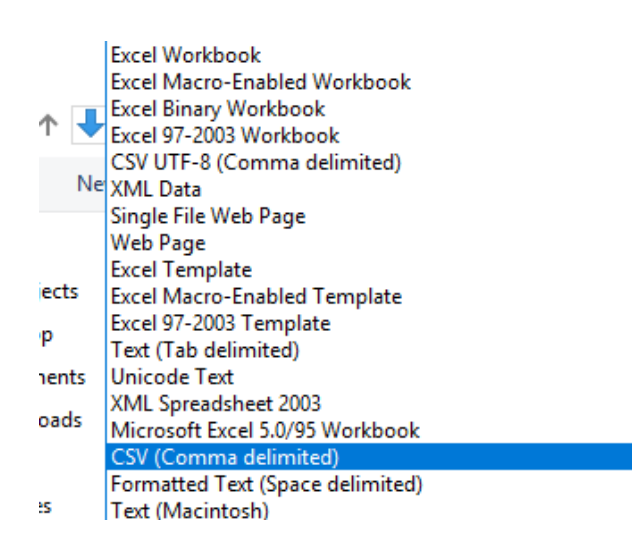

h. The file is now ready for upload.

# <span id="page-4-0"></span>2. How To Register Using Mass Upload Function

2.1 Select *Company-Sponsored Trainee* and click on *Next*

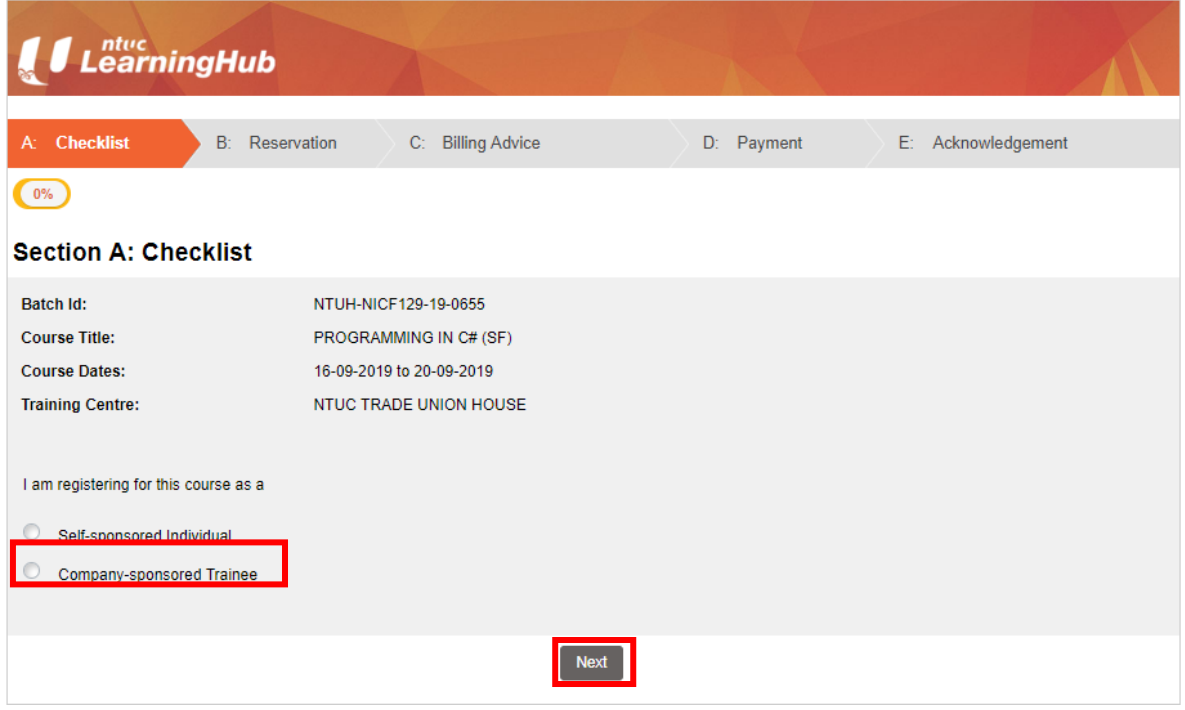

- 2.2 Please read the *Important Note* and check the course pre-requisite and assumed skills knowledge on our LHUB website. The course pre-requisite for each course may be different.
- 2.3 To proceed, click on the *checkbox* and *Next* as shown below.

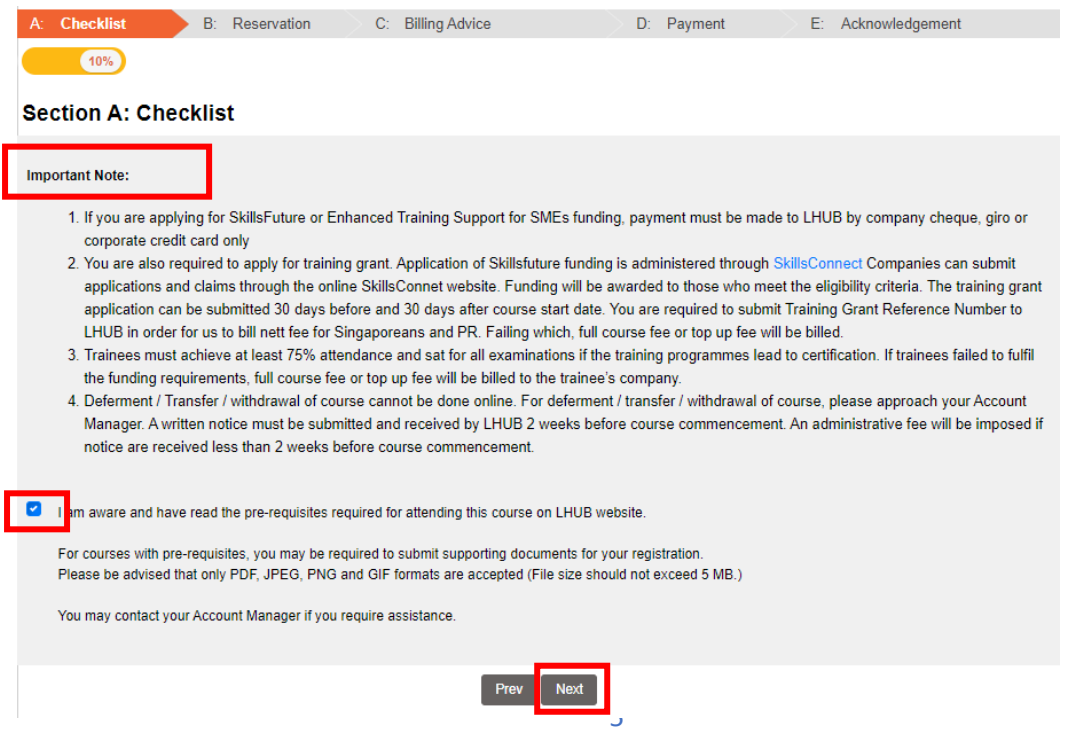

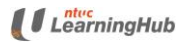

2.4 At the Reservation page, enter all the compulsory fields indicated with \*

2.5 Confirmation and payment acknowledgement will be emailed to the Contact Person and Billing Party accordingly

- 2.6 Select 'Mass Upload'
- 2.7 Click on **Submit**

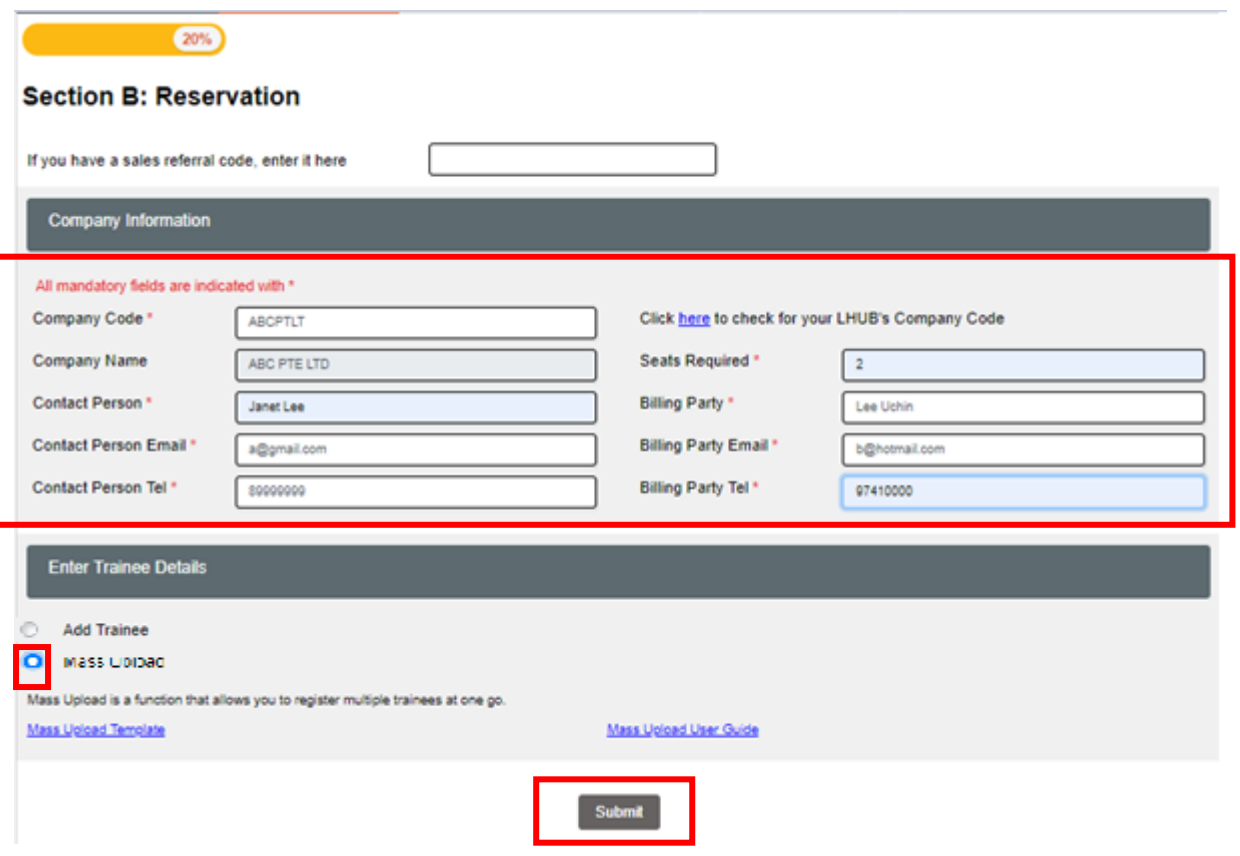

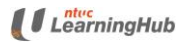

- 2.8 Click on  $\Box$  to locate the CSV file which you have prepared
- 2.9 Select the CSV file
- 2.10 Click on *Upload*

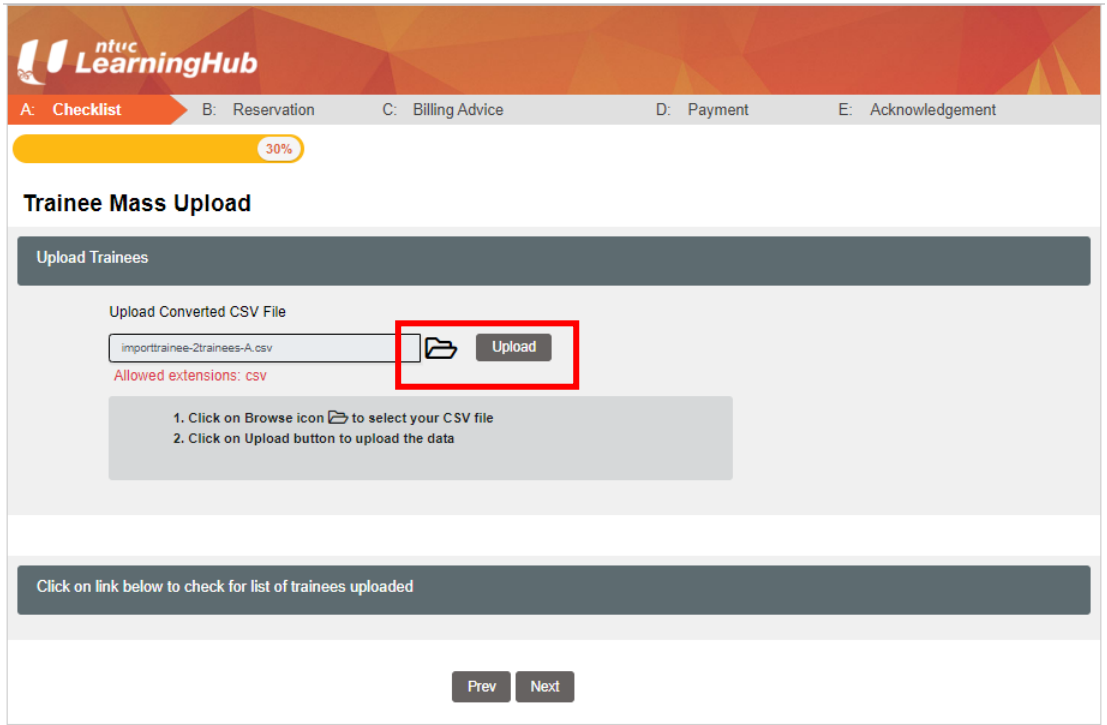

- 2.11 System will display the number of records successfully uploaded
- 2.12 Click on the CSV file to check on all uploaded records.
- 2.13 Click on *Next* to proceed to the next page.

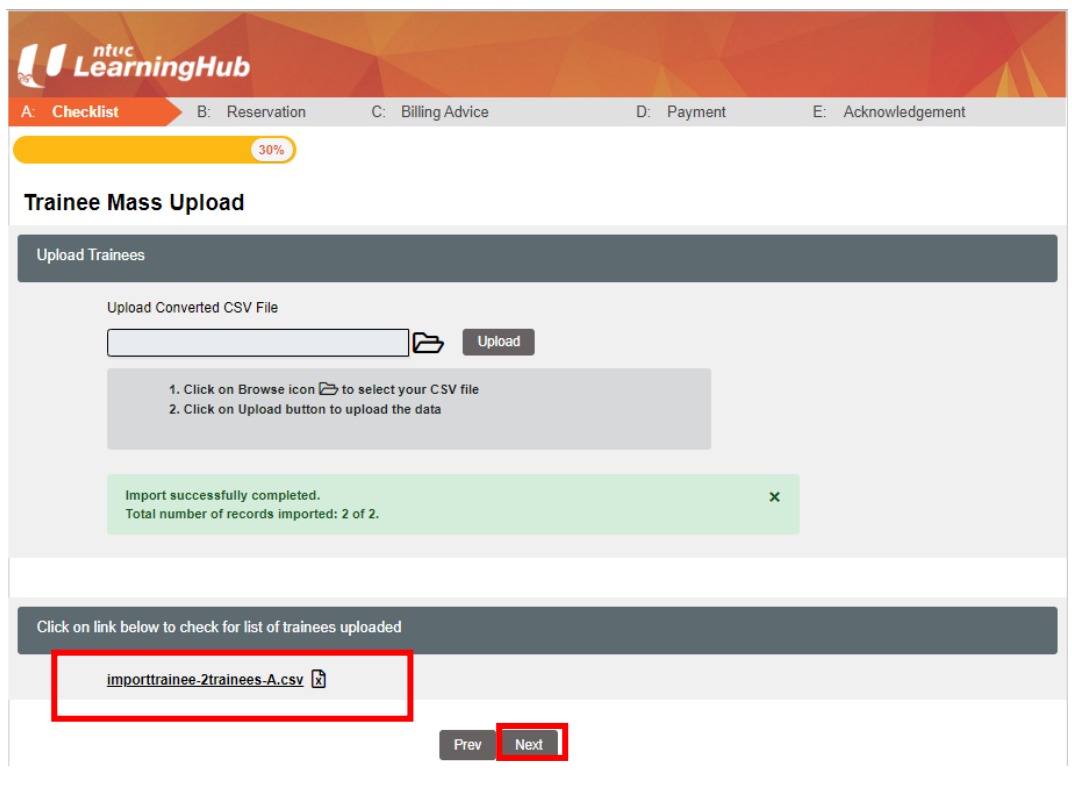

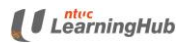

2.14 For successful uploaded records, a unique registration-id will be assigned to each participant in column 29.

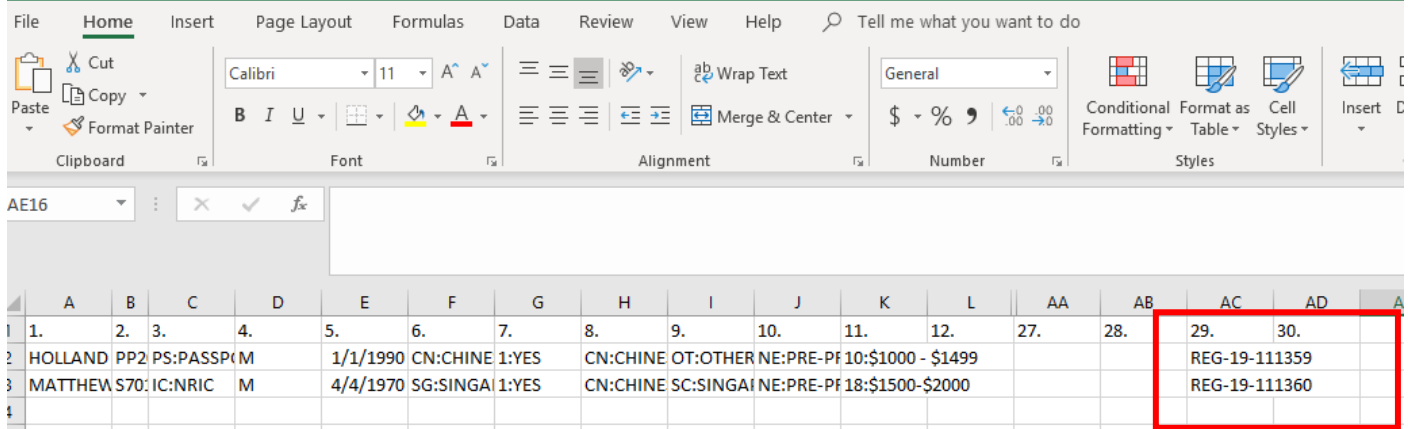

2.15 Click on  $\bullet$  and indicate if you are applying funding for the participant

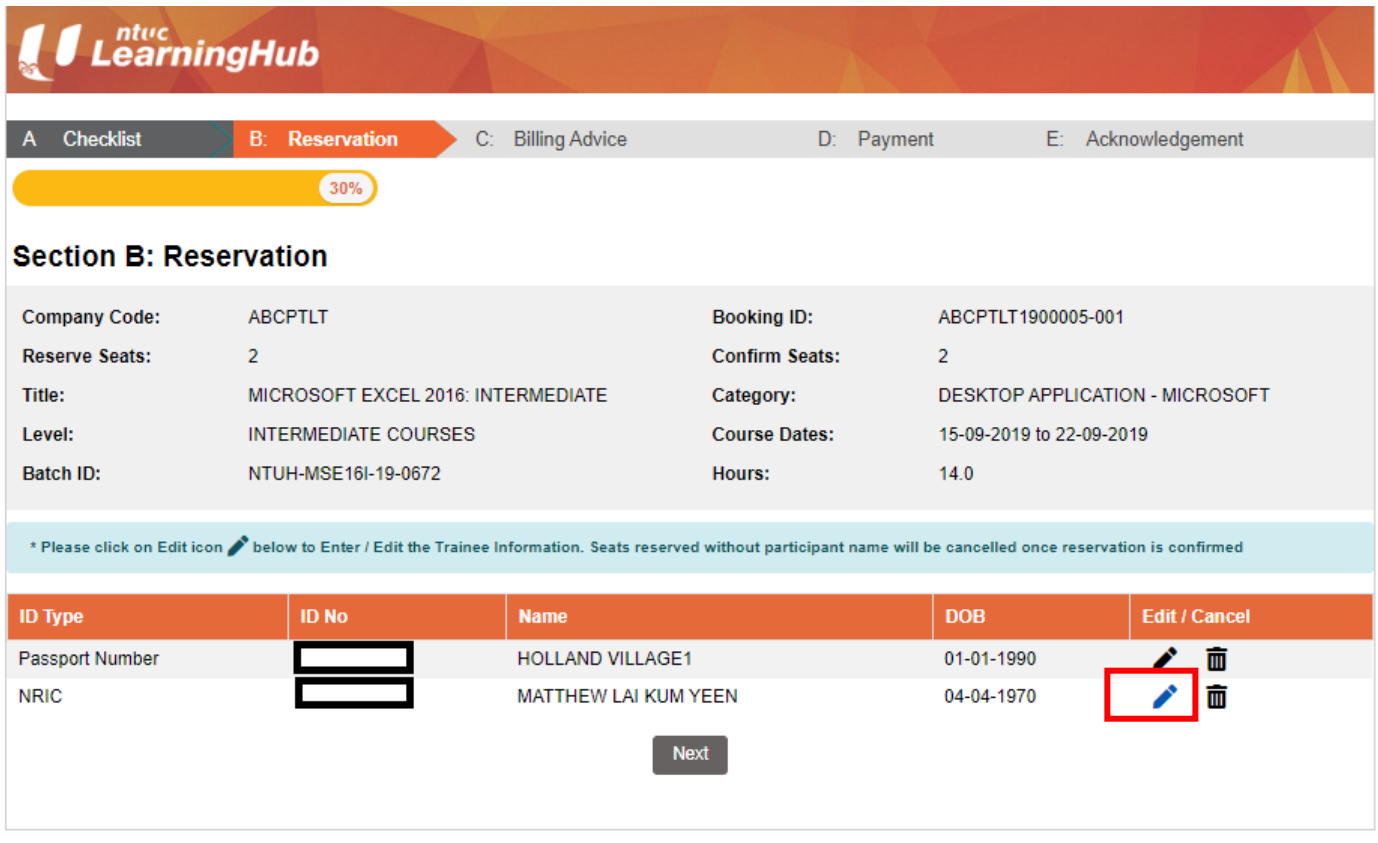

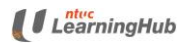

> 2.16 Check the box 'I confirmed I am applying funding for this participant' if this trainee is applying for funding

### 2.17 Click on the *Save Changes*

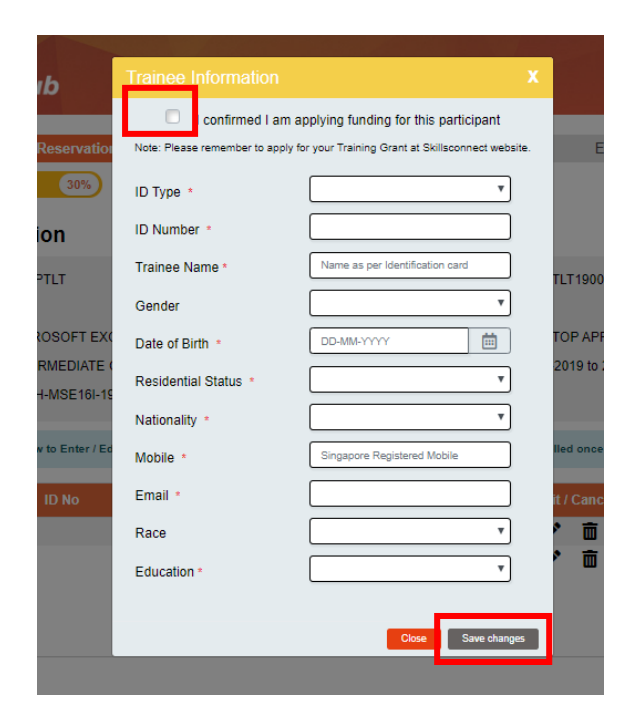

#### 2.18 Click on *Next*

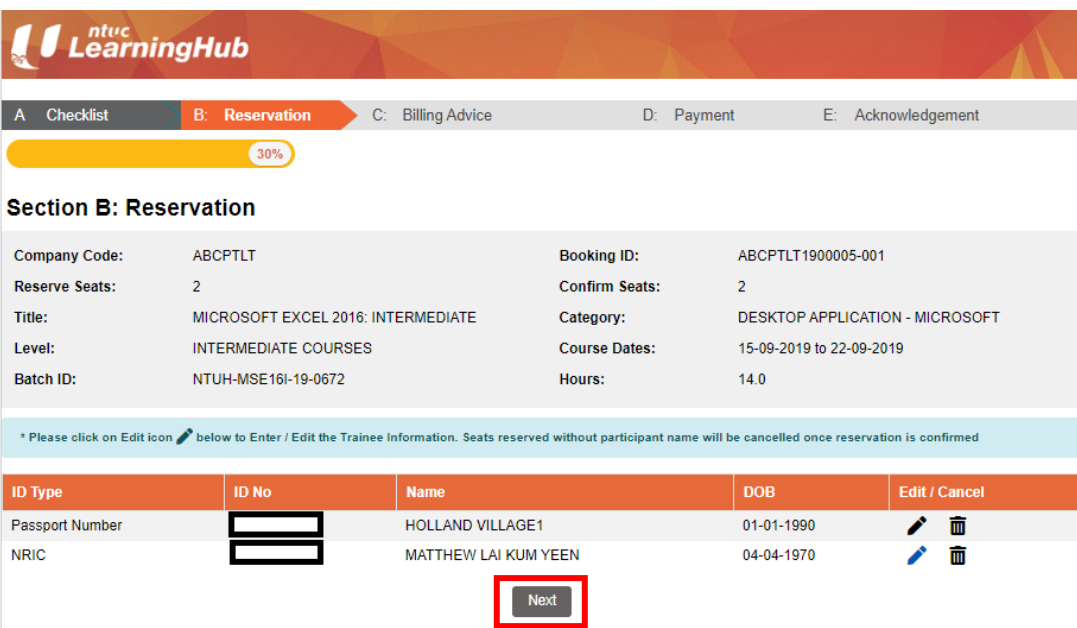

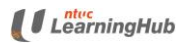

- 2.19 To check the total funded amount granted for each participant, click on the *Total Funded Amount*
- 2.20 Click on *Confirm Reservation* to proceed to payment.
- 2.21 If you wish to cancel your reservation, please click on *Cancel* (highlighted in blue) instead.

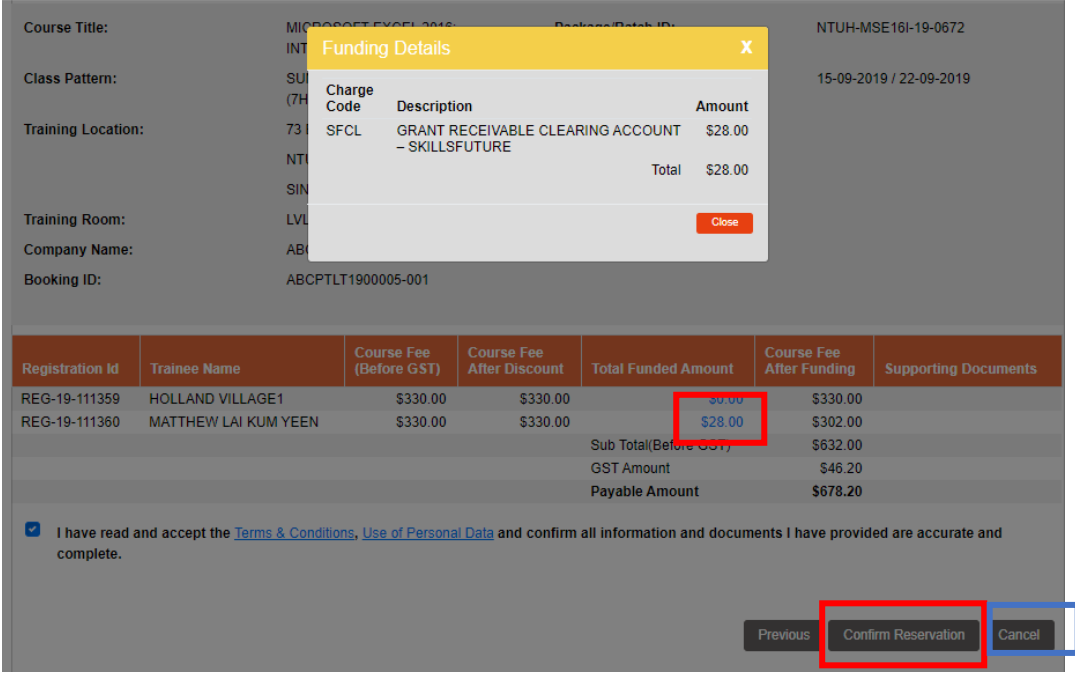

2.22 Please take note of the online payment criteria. Online payment is not applicable for courses that require document verification and has special course pre-requisite.

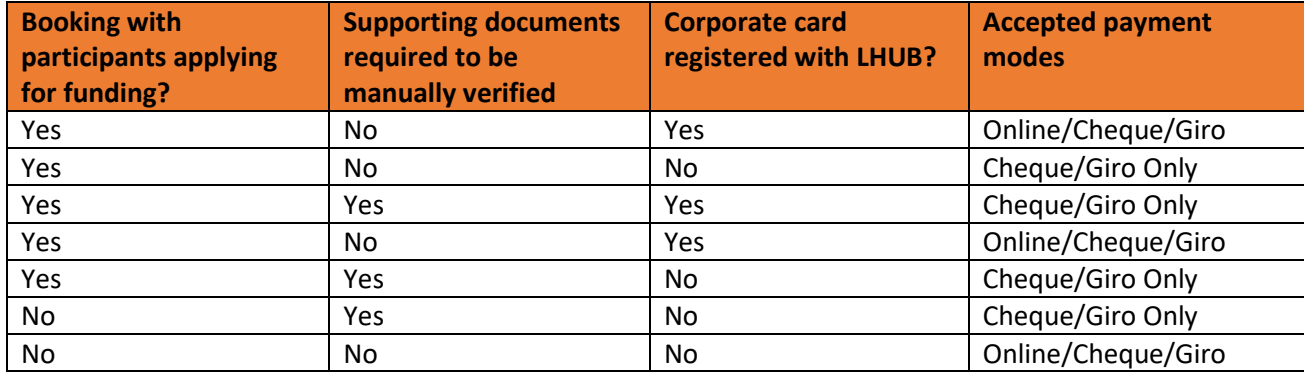

2.23 Select *Pay Now* if you are ready to make payment using credit card

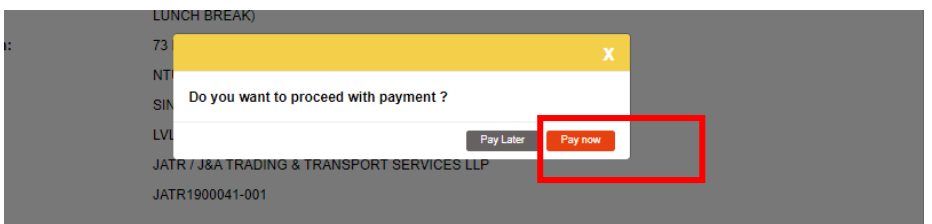

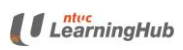

### 2.24 Click on the *Payment* icon below and click on *OK*

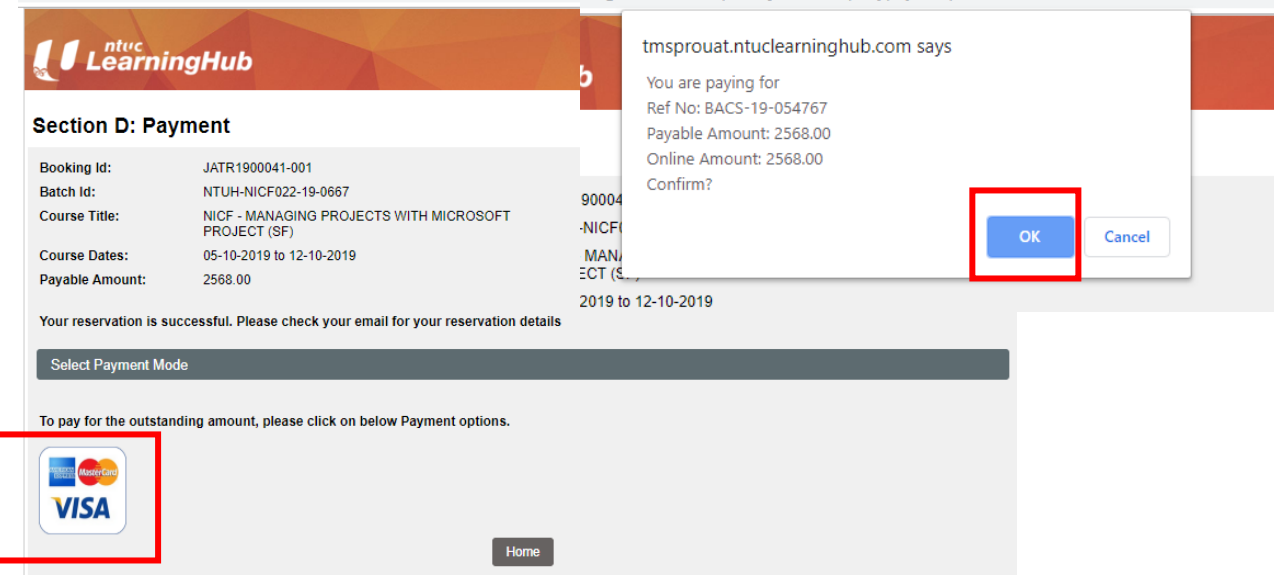

### 2.25 Click on *Proceed to Payment*

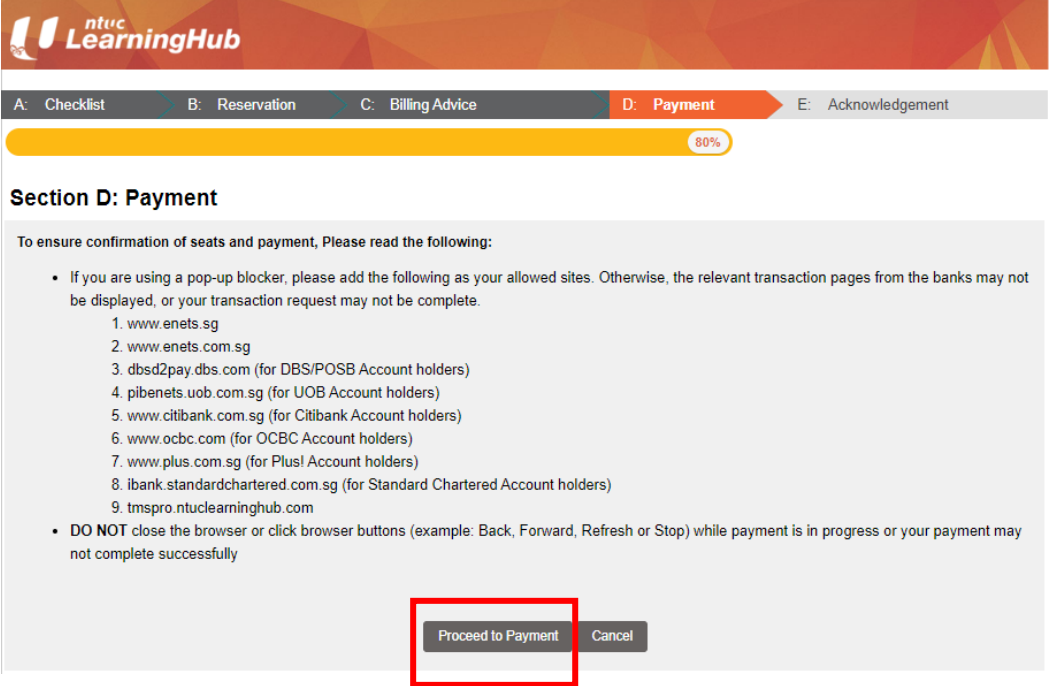

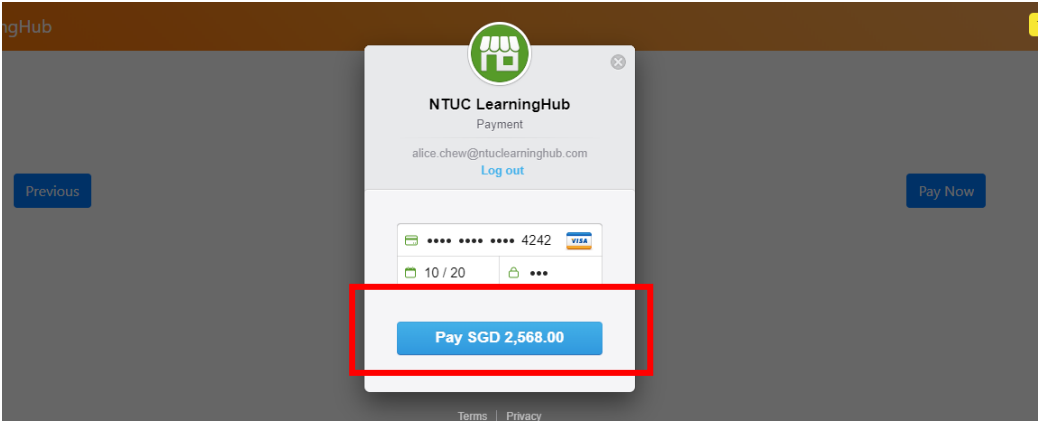

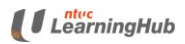

2.26 A copy of the invoice will be emailed to the billing party.

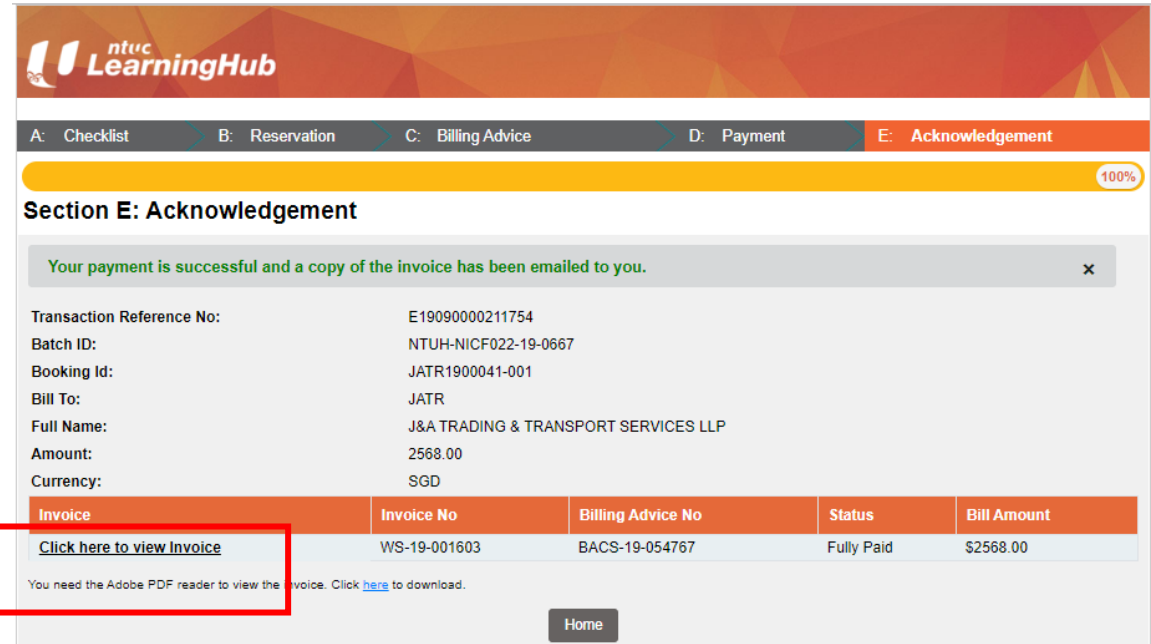

- <span id="page-12-0"></span>3. How To Register Using 'Add Trainee' Function
	- 3.1 Select *Company-Sponsored Trainee* and click on *Next*

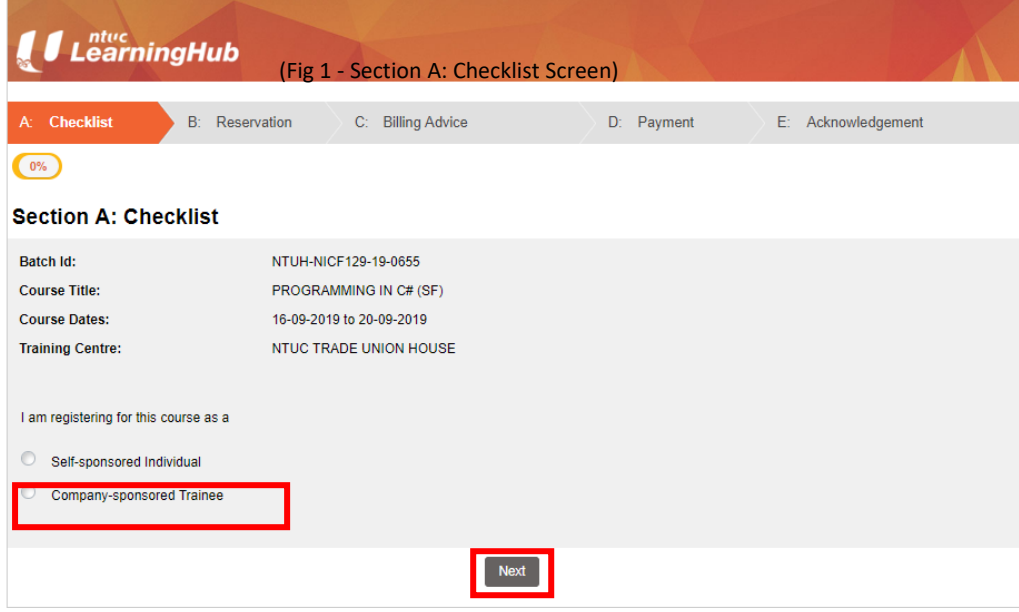

- 3.2 Please read the *Important Note* and check the course pre-requisite and assumed skills knowledge on our LHUB website.
- 3.3 To proceed, click on the checkbox and *Next*.

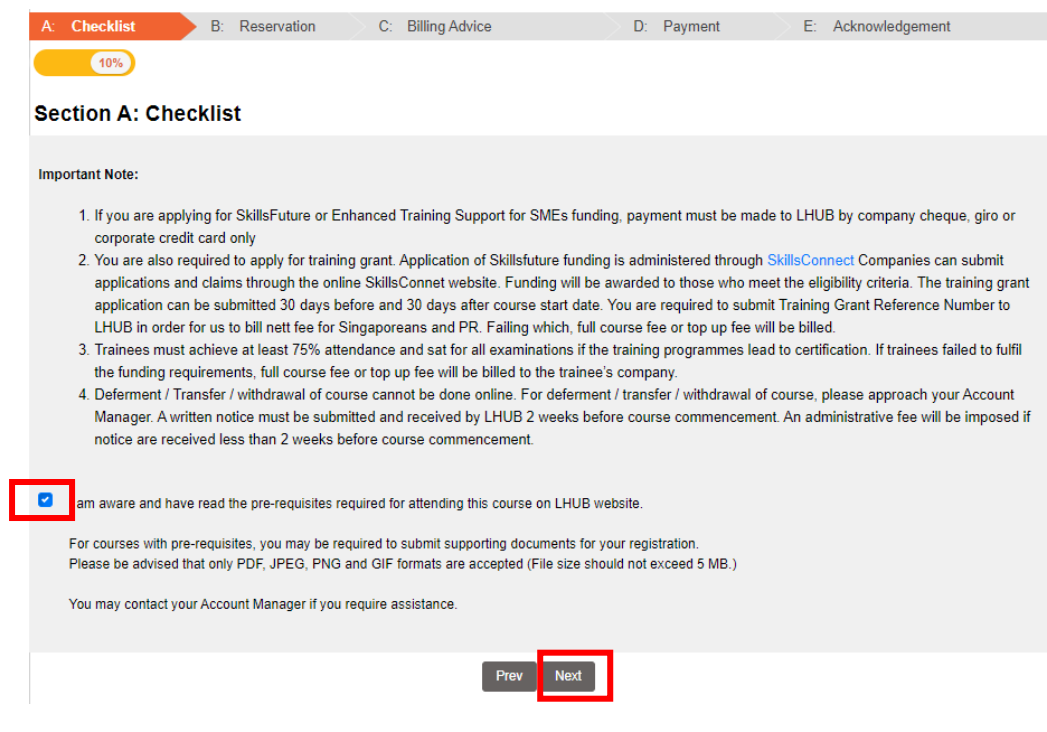

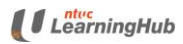

3.4 At the Reservation Page, enter all compulsory fields indicated with \*

- 3.5 Select '**Add Trainee'**
- 3.6 Click on **Submit**

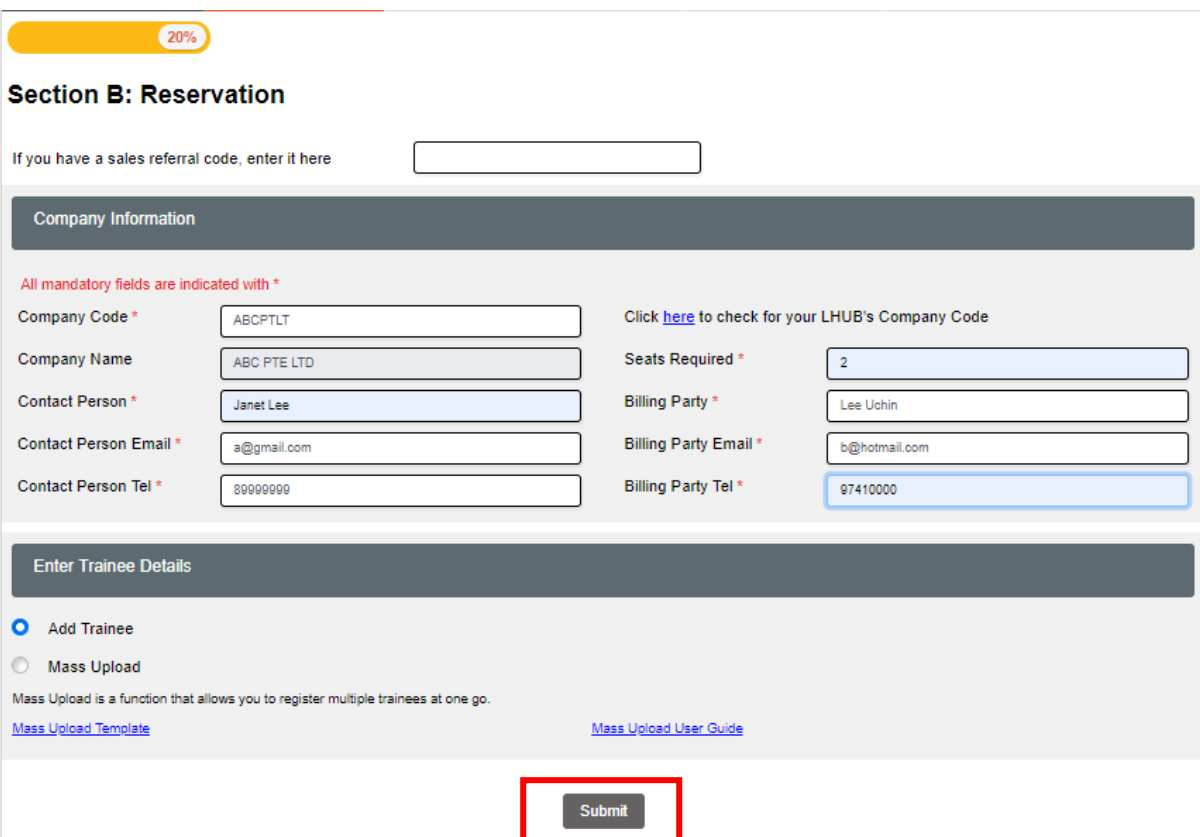

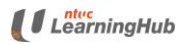

# LHUB Web Registration User Guide Ver 1.0

Corporate-Sponsored

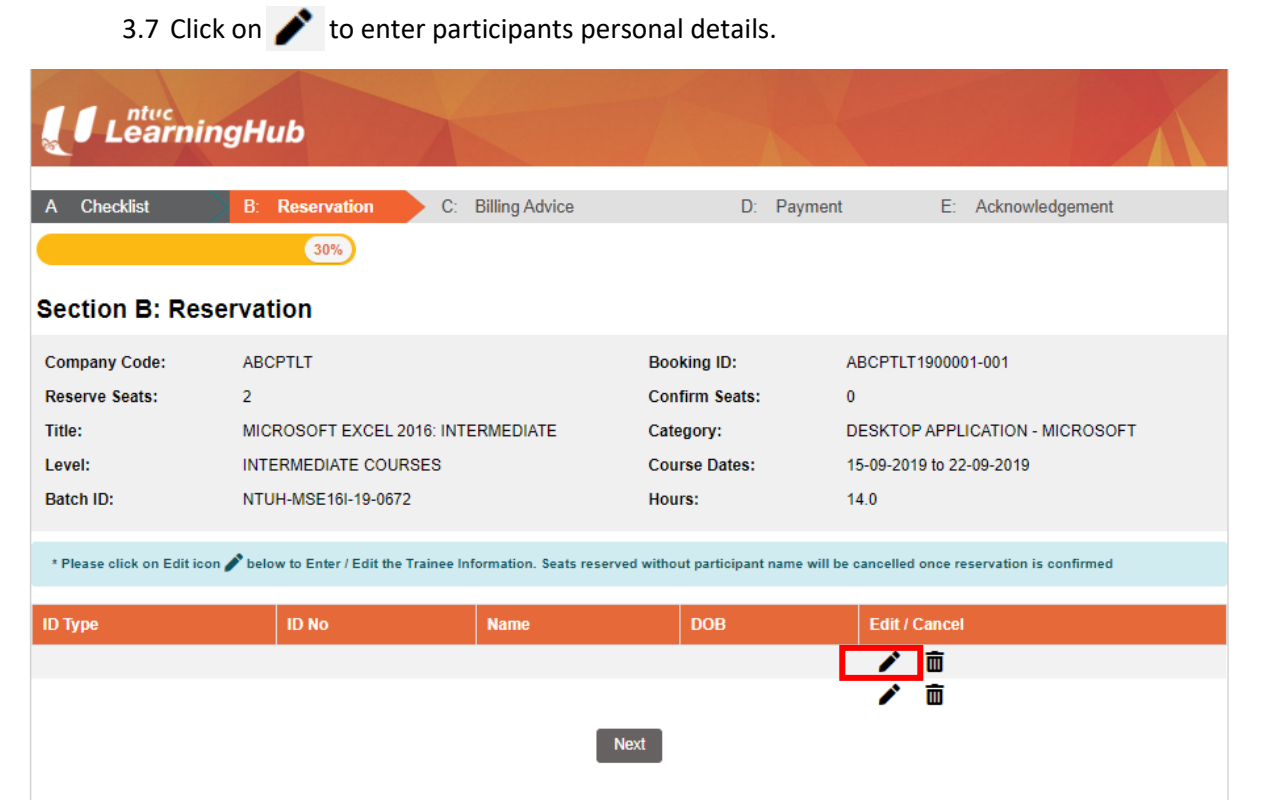

3.8 Please provide information for all compulsory fields. If you are applying for funding participant, please check the box 'I confirmed I am applying funding for this participant'.

Salary and Designation information are required if you are applying for Workfare Training Scheme (WTS) funding.

Click on *Save Changes*

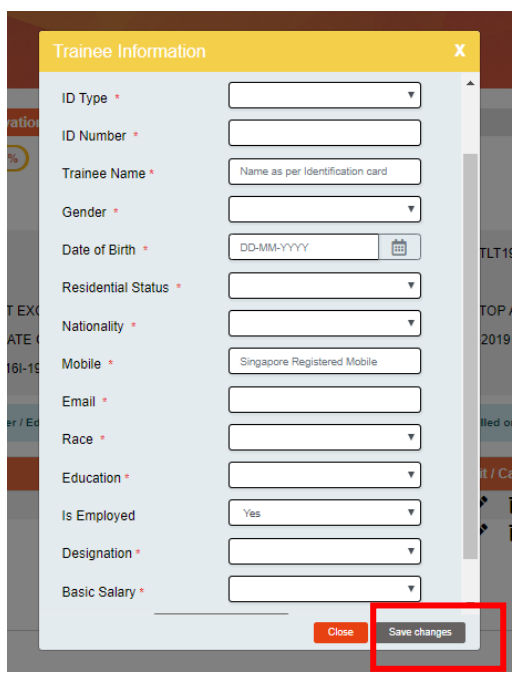

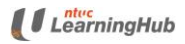

LVL 3, ROOM 3F

3.9 Click on *Next* below to proceed to next page

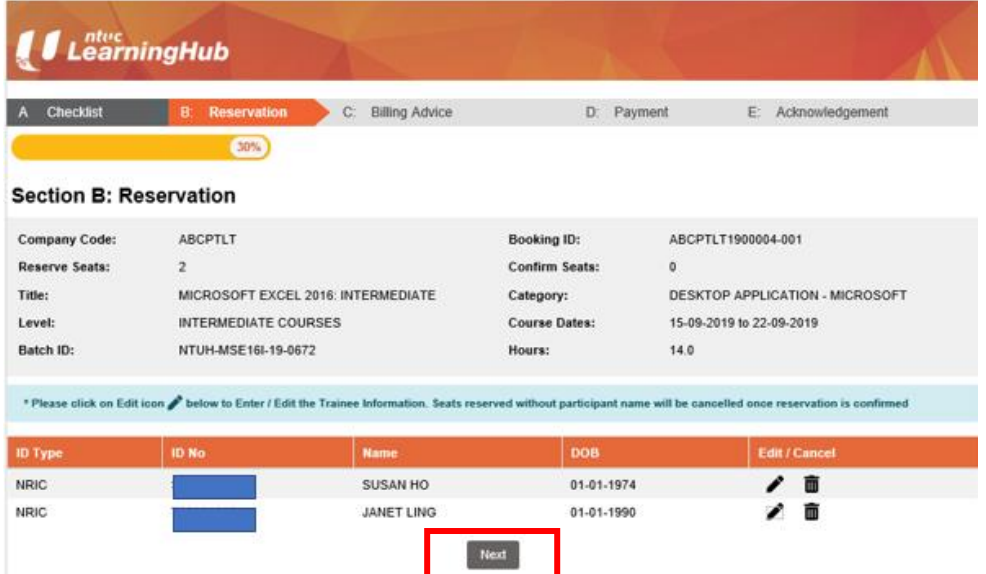

3.10 System will automatically calculate the funded amount based on the participant's profile eg. Age, Residential Status, Nationality, Salary. To view the amount of grant that participants are eligible for, click on *Total Funded Amount*.

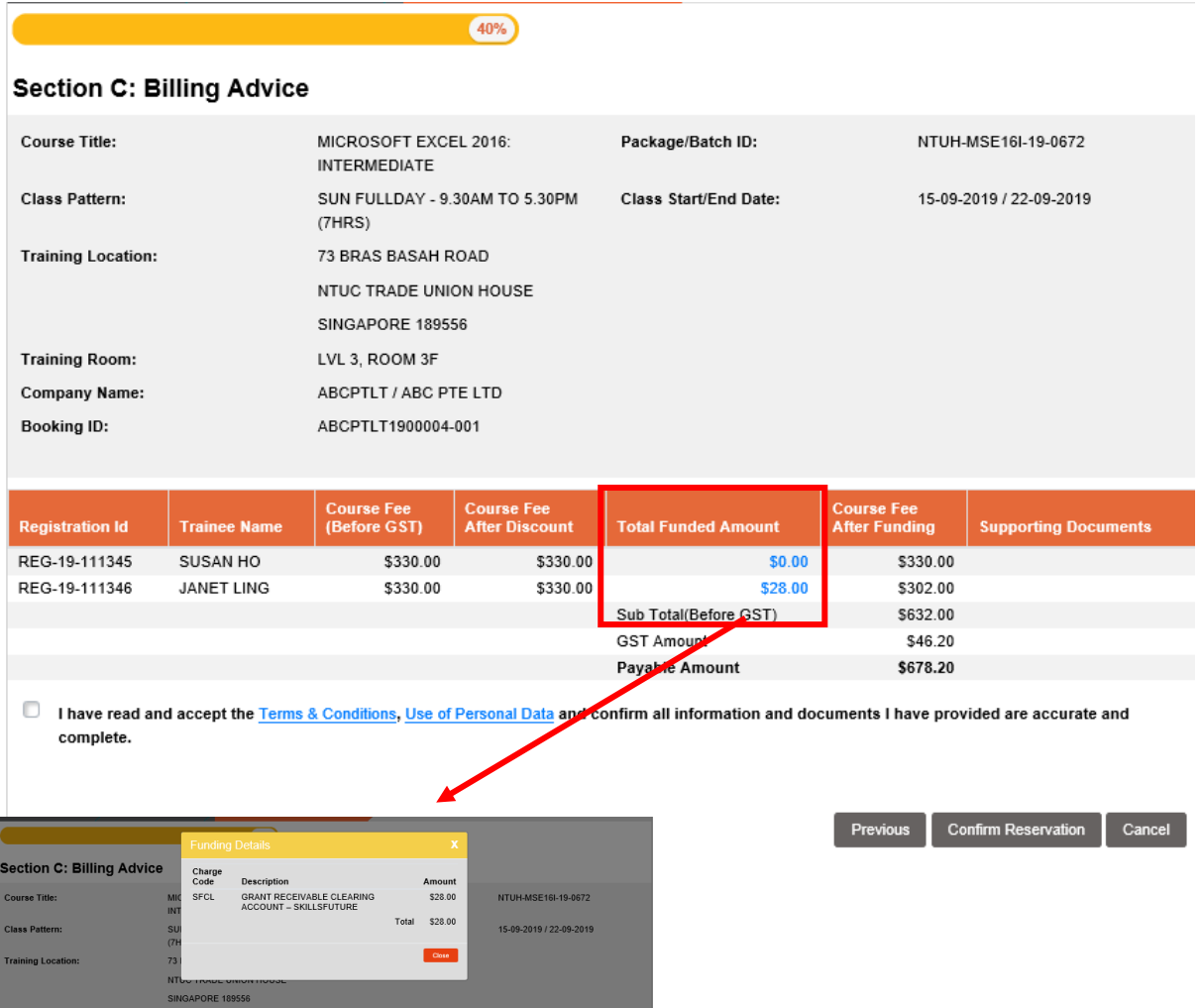

# 3.11 Confirmed that you have read the *Terms & Conditions* and *Use Of Personal Data* by checking on the checkbox below

### 3.12 Click on *Confirm Reservation* to confirm the course reservation.

 $(40%$ 

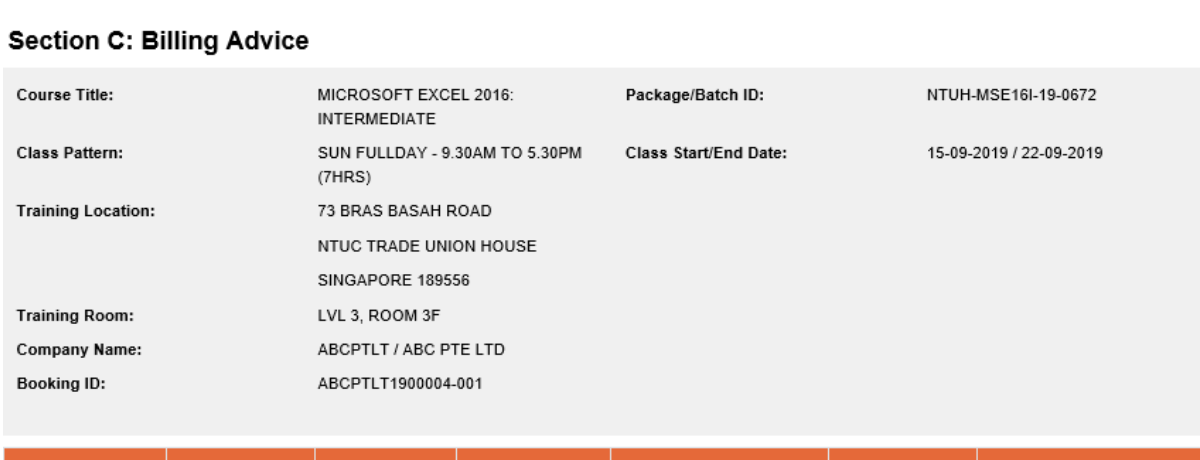

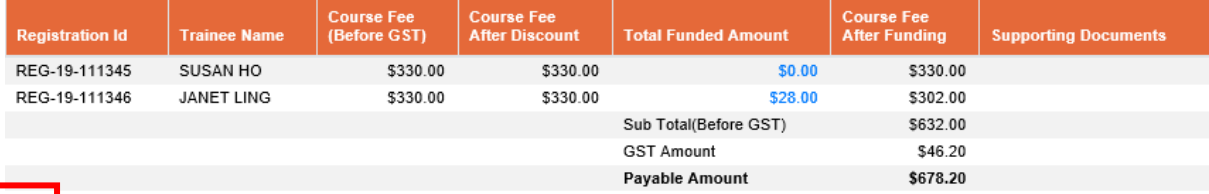

have read and accept the Terms & Conditions, Use of Personal Data and confirm all information and documents I have provided are accurate and complete. complete.

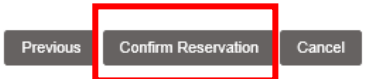

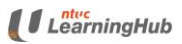

# <span id="page-17-0"></span>4 Forgotten LHUB Company Code

- 1. If you have forgotten your LHUB company code, you may look up for your registered NTUCLHUB company code using your company's UEN/ACRA number.
- 2. Click on '*here'* to search for the code.

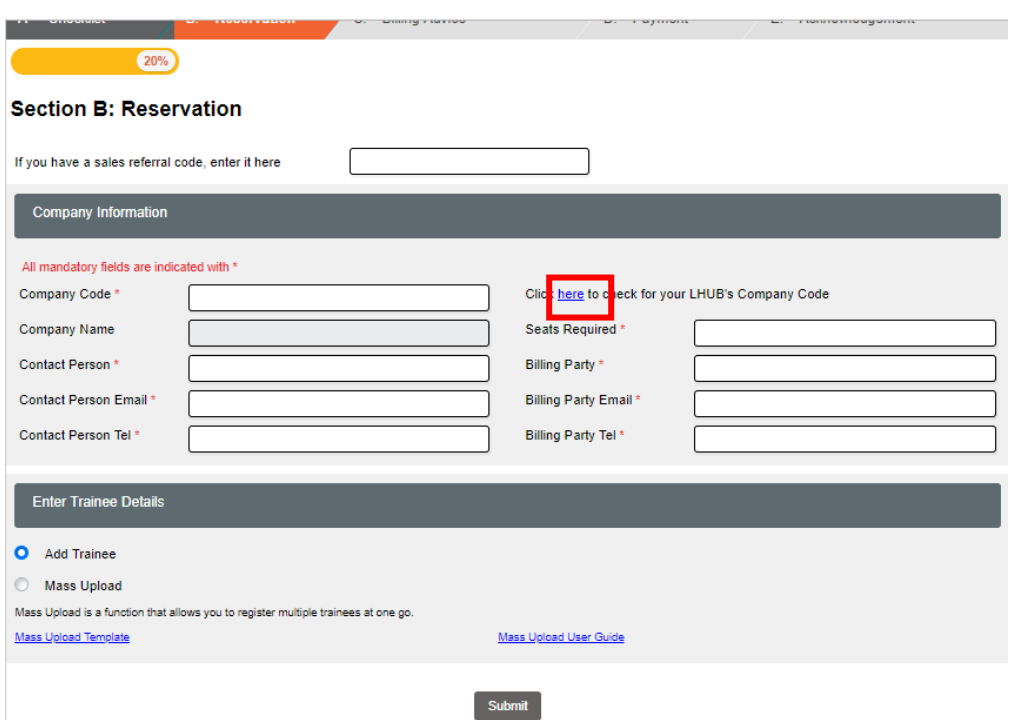

- 3. Enter your company's ACRA/UEN number
- 4. Click on the **browse**  $\mathbb{Q}$  icon
- 5. Your company code will be retrieved (please refer to blue box below)
- 6. Click on **Select.** System will copy the company code and redirect back to Section B: Reservation page.

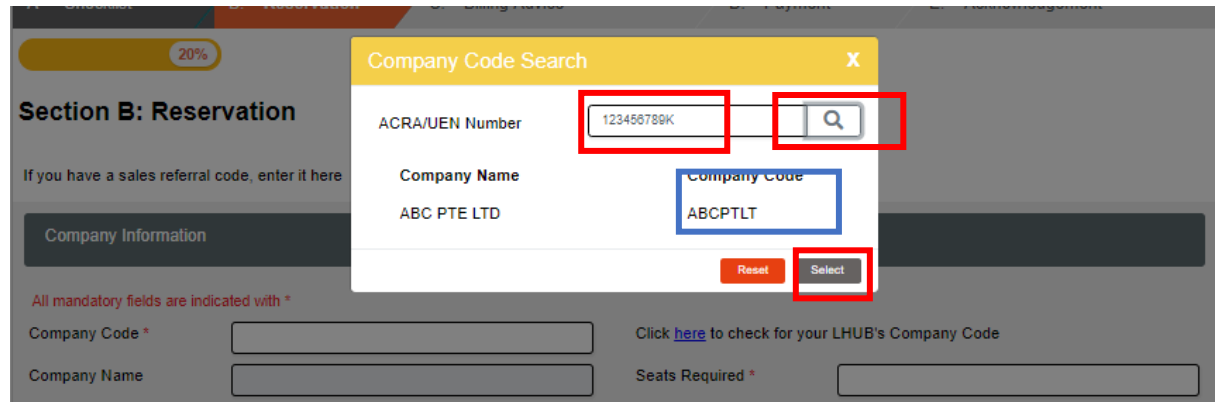

# <span id="page-18-0"></span>5. What To Do When Upload Is Unsuccessful

3.2 If mass upload is unsuccessful, you will see the message as follows. To check for the error, click on the link below

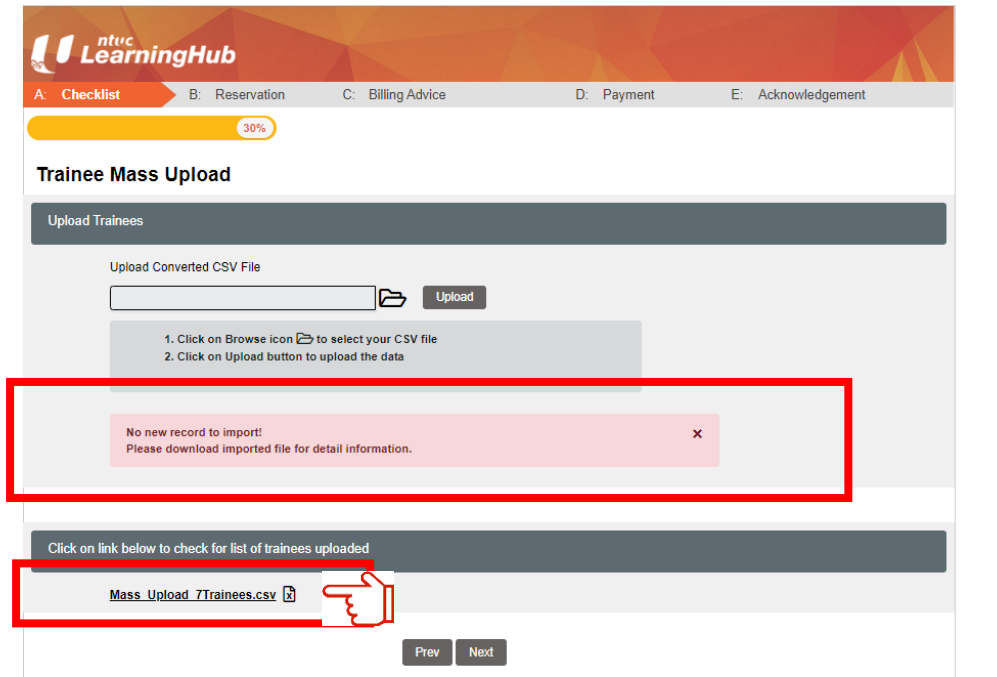

3.3 Click on the arrow and select *Open* to see the content of the file

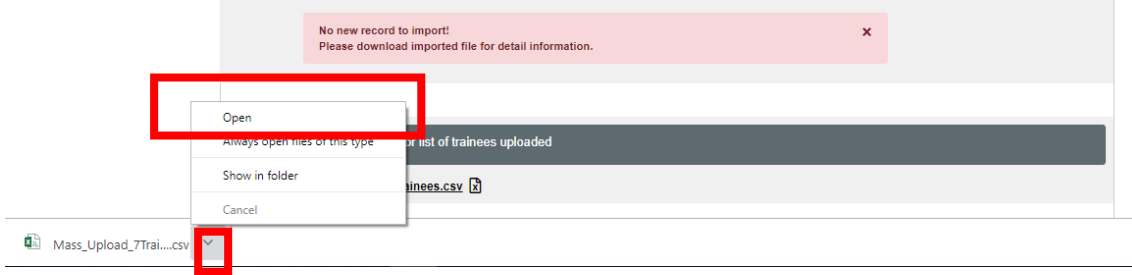

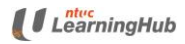

3.4 Refer to *column 30* for the error messages

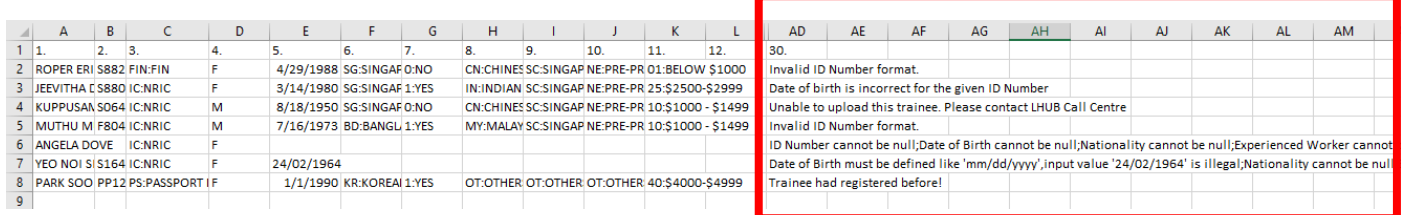

- 3.5 To correct the error, go back to your original Excel file in your computer. Correct the error for each participant and save the file as CSV file
- 3.6 Re-upload the file again in our system

### **3.7 Common error list**

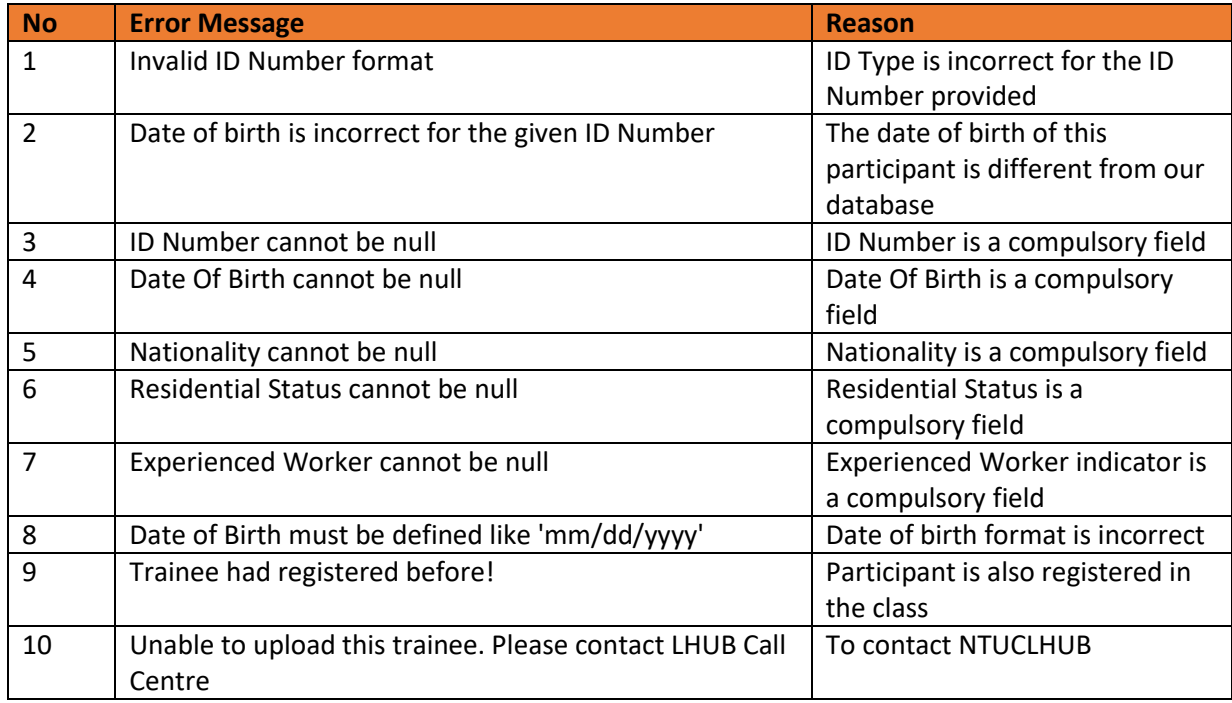